## Respondus Sistemi Üzerinden Yerleştirme Sınavına (Placement Test) Nasıl Girilir?

- 1. SADECE bilgisayar (cep telefonu, tablet gibi cihazlar değil) ve CHROME tarayıcısını kullanın.
- 2. Respondus programını indirip bilgisayarınıza kurun: https://download.respondus.com/lockdown/download.php?id=763129592 "INSTALL NOW" butonuna tıklayın. Dosya ikonuna tıklayıp bilgisayarınıza indirin.
- 3. Chrome tarayıcısına gidin, Işık Blackboard platformuna giriş yapın ve sınav alanınızı bulun: "SFL\_Placement\_Test"
- 4. Sınavınızı bulup üzerine tıklayın. "Launch Lockdown Browser" yazılı butona tıklayın.
- 5. Respondus tarayıcısına yönlendirileceksiniz. "Start Quiz" yazılı butona tıklayın.
- 6. "Begin Exam" ve "Start attempt" butonlarını görene kadar yönergeleri takip edin.
- 7. Sinav sonunda, sirasıyla şu butonlara tıklayın: "Finish attempt" >>> "Submit all and finish" ve "Exit Browser". Bunları yaptıktan sonra, Chrome tarayıcısındaki Blackboard Sınav Alanına geri döneceksiniz.
- 8. Sınavın diğer bölümleri için 3-4-5-6-7 no'lu adımları tekrarlayın.

## Olası Sorunlar:

- 1. Respondıs tarayıcısı donabilir: Respondus'u ve Chrome HARİÇ diğer programları kapatın ve yeniden deneyin.
- 2. Respondus, yüz tanıma için size uyarabilir. Kameraya yüzünüzü tam gösterin.
- 3. Respondus sınavınızı sonlandırabilir. SINAV BOYUNCA (CHROME DAHİL) BAŞKA HİÇBİR PROGRAMI AÇMAYA ÇALIŞMAYIN. Sınavınız sonlandırılırsa, yeniden almak için yukarıda açıklanan 3-4-5-6-7 no'lu adımları tekrarlayın ve kaldığınız yerden devam edin. Ancak, öğretmenler tarafından kayıtlar incelendikten sonra, şüpheli bir durum tespit edilirse, sınavınız değerlendirilmeyebilir.
- 4. Sinavi alırken bir sorun yaşarsanız, *sflinfo@isikun.edu.tr* adresine e-posta mesajı yazabilirsiniz.
- 5. Respondus Lockdown Browser & Monitor Programı ile İlgili Yararlı Kaynaklar:
- 1. Introduction to Respondus LockDown Browser for Students
- 2. Student Perspective (LockDown Browser & Respondus Monitor)
- 3. Student Quick Start Guide
- 4. System Requirements & Download Page
- 5. Troubleshooting for Respondus Lockdown Browser & Monitor
- 6. Youtube platformunda sistemi açıklayan videolar bulabilirsiniz. "Respondus / LockDown Browser/ Respondus monitor" anahtar kelimelerini yazmanız yeterli olacaktır.

7. Sınav öncesinde, Respondus tarayıcısında yer alan "Help Center" üzerinden ayarlarınızı kontrol edebilirsiniz. Bunun için, Respondus üzerinden Blackboard platformuna giriş yapıp Sınav alanınızı bulun. Ekranın üst kısmında aşağıdaki butonu göreceksiniz:

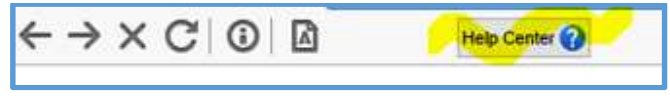